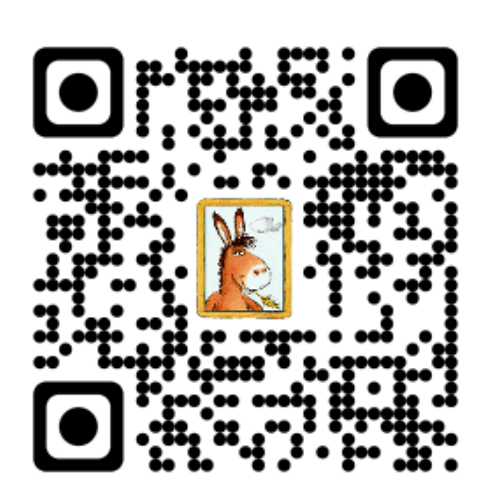

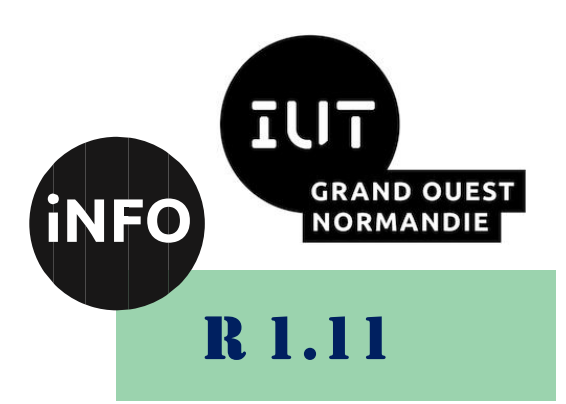

2023 - 2024

## Conception de documents et d'interfaces numériques

# TP n°3 LibreOffice Calc

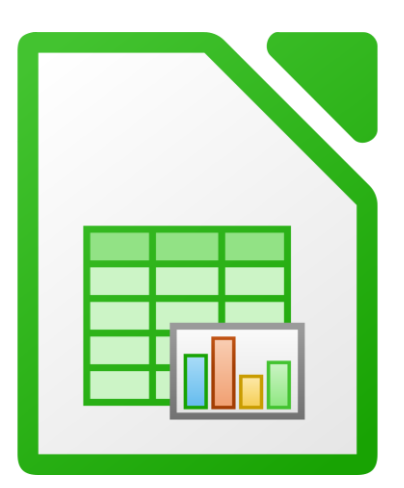

ANNE Jean-François *D'après le cours de Mme DRAFATE*

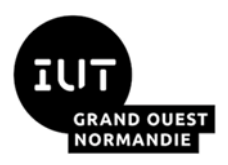

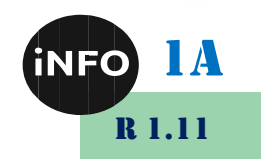

## LibreOffice Calc

## *A. Exercice 1*

#### **But :**

• **Se familiariser avec l'interface de LibreOffice Calc,**

• **Effectuer les actions de base : utiliser les formats automatiques, modifier la largeur d'une colonne et la hauteur d'une ligne, formater le texte, ajouter des bordures, mettre en page une feuille, définir la zone d'impression, ...**

- 1. Lancer LibreOffice Calc depuis le menu « *Démarrer / Programmes / LibreOffice x.y / LibreOffice Calc* » (x.y représente la version du logiciel : 4.1...), puis ouvrir le fichier « *Tableur1.ods* » et l'enregistrer sous le nom « *Tableur11.ods* ».
- 2. Le contenu de certaines cellules est partiellement masqué. Élargir l'ensemble des colonnes comme suit :
- ➢ Colonne A : placer le pointeur de la souris sur le trait séparant les têtes de colonnes A et B. Double-cliquer ;
- ➢ Colonne B : placer le pointeur de la souris sur le trait séparant les têtes de colonnes B et C, cliquer et maintenir le bouton gauche de la souris enfoncé pour déplacer le trait muni de la double flèche : la largeur de la colonne B est affichée au-dessus de la colonne dans une bulle. Faire glisser jusqu'à obtenir Largeur : 2,61 cm ;
- ➢ Colonne C : cliquer sur la colonne C pour la sélectionner. Cliquer sur *Format / Colonne* et enfin *Largeur* dans la zone *Largeur* de la boîte de dialogue, saisir 4,50 cm ;
- ➢ Colonne D : **Clic Droit /** *Largeur de colonne*, taper 4 cm dans la zone Largeur ;
- ➢ Les colonnes E et F (en même temps) : en faisant glisser le pointeur de la souris, bouton gauche appuyé. Cliquer sur *Format / Colonne*, dans la seconde liste sur *Largeur de la colonne optimale* puis valider. La largeur de chaque colonne est alors ajustée à la taille du libellé le plus long ;
- ➢ Sélectionner les colonnes B à H et placer le curseur, par exemple, sur le trait séparant les colonnes F et G, régler la largeur à 2 cm. Quand on relâche le bouton de la souris, ce sont les largeurs de toutes les colonnes sélectionnées qui sont réglées à 2 cm. Certains libellés sont de nouveau partiellement masqués ;
- ➢ Sélectionner la plage de cellules A1:F1 puis : Cliquer sur *Format / Cellule* puis onglet *Alignement*. Modifier les options pour obtenir : *Alignement du texte horizontal et vertical* sont au centre et au milieu, *Degrés* : 90 ;
- ➢ Sélectionner la plage de cellules G1:H1 puis les fusionner (*Format / Fusionner les cellules*). Appliquer les options d'alignement précédentes aux cellules fusionnées. Sélectionner la plage

G2:H2 puis cliquer sur l'icône *Centrer horizontal* : centrer  $\frac{1}{\overline{a}}$  dans la *Barre d'Objets*.

- 3. Pour modifier la hauteur d'une ligne, les procédures sont les mêmes que pour régler la largeur d'une colonne. La sélection multiple améliore l'efficacité, par exemple : sélectionner la plage de cellules A3:A6, appliquer une hauteur de ligne de 0,8 cm en déroulant *Format / Ligne / Hauteur*, puis valider.
- 4. Formater les libellés et les nombres pour avoir le résultat illustré sur la *[Figure 2](#page-3-0) (ci-dessous)*.
- 5. Créer un contour autour de la plage A1:H6 (cliquer sur l'icône *Bordure* de la *Barre Formatage*

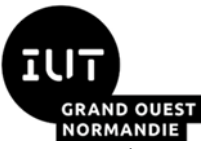

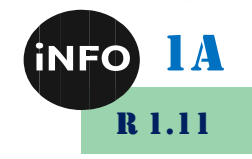

puis sur l'icône *Bordure extérieure seulement*).

- 6. La plage A1:H2 est de taille de police de 9 pts, gras, d'arrière-plan Gris clair 3, tracée avec toutes les bordures (Utiliser uniquement la *Barre Formatage*). La plage A3:A6 est de taille 12 pts, de police Times New Roman et de couleur de police rouge. La plage A3:H6 est d'arrière-plan de couleur Gris clair 5. Pour placer des bordures pour cette dernière plage : cliquer sur *Format / Cellules* puis sur l'onglet *Bordure*, ensuite, cliquer sur l'icône *Bordure extérieure et totalité des lignes intérieures*. Dans la zone *Ligne*, cliquer sur 2,50 pt. Dans la zone *Défini par l'utilisateur*, modifier l'épaisseur de la ligne horizontale et verticale du milieu en 0,05.
- 7. Sélectionner la plage de cellules B3:B6 puis cliquer sur l'icône Alignement horizontal centré dans la Barre d'objets. Répéter l'opération précédente pour les plages E3:E6 puis H3:H6 en utilisant la commande *Édition / Répéter* : Attributs pour répéter la dernière opération.
- 8. Sélectionner la plage D3:D6 puis cliquer sur *Format / Cellules,* puis sur l'onglet *Nombres*. Cliquer successivement sur quelques-unes des « *Catégorie* » et observer le résultat dans la zone blanche *Aperçu* à droite de la fenêtre. Ensuite dans la zone *Catégorie*, cliquer sur *Nombre*. Dans la zone *Options* diminuer la valeur du *Nombre de Décimales* à 1. Sélectionner

la plage F3:G6, cliquer sur l'icône *Format numérique : Ajouter une décimale* <sup>[OL]</sup> de la *Barre Formatage*. Centrer les contenus des cellules.

- 9. *Définir la zone d'impression :* Par défaut, *Calc* imprime la totalité des données contenues dans le classeur. Vous pouvez limiter la zone d'impression grâce à la commande « *Format / Zone d'impression / Définir* ». De même, au moment de l'impression, vous pourrez limiter l'impression à certaines feuilles du classeur. Sélectionner la plage « A1:H6 » et limiter la zone d'impression à cette plage. Vérifier le résultat à l'aide de la commande « *Fichier / Aperçu* ».
- 10. *Mise en page :* La commande « *Format / Style de Page* » permet de régler la mise en page des feuilles : l'orientation paysage ou portait, l'alignement de la table dans la page, la marge haute, basse, gauche, droite et l'insertion et la personnalisation d'en-tête et pied de page. L'onglet « *Feuille* » de cette commande permet aussi de réduire ou d'agrandir l'impression pour que la zone d'impression tienne en entier dans la largeur ou bien même dans la totalité de la page. Dans l'onglet « *Page* », régler les marges à 1,5 cm et sélectionner l'orientation *Paysage*. Cocher les options *Alignement du tableau Vertical et Horizontal* pour centrer le tableau au milieu de la feuille. Ajouter un *en-tête* et un *pied de page* en saisissant un titre dans la zone centrale de l'entête et en insérant votre nom dans la zone gauche du pied de page et la date dans sa zone droite. Sur l'onglet « *Feuille »*, désactiver les options *Grille* et *En-têtes de colonne et de ligne* dans la zone *Imprimer*. Vérifier votre mise en page à l'aide de l'aperçu et enregistrer vos modifications (*[Figure 2](#page-3-0)*).
- 11. *Auto-Formatage d'un Tableur :* Reprendre le fichier « *Tableur1.ods* », *sélectionnez le tableau*, puis appliquer un formatage automatique (cliquer sur *Format / Styles d'AutoFormat*  puis sélectionner un format de votre choix). On peut modifier le formatage automatique de *LibreOffice Calc* et ainsi modifier certaines caractéristiques. Pour ce faire, dans la partie *Formatage*, changer les caractéristiques cochées et ok pour appliquer.

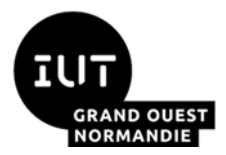

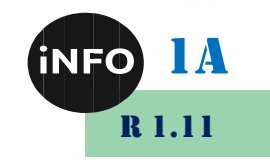

#### Feuille de calcul formatée

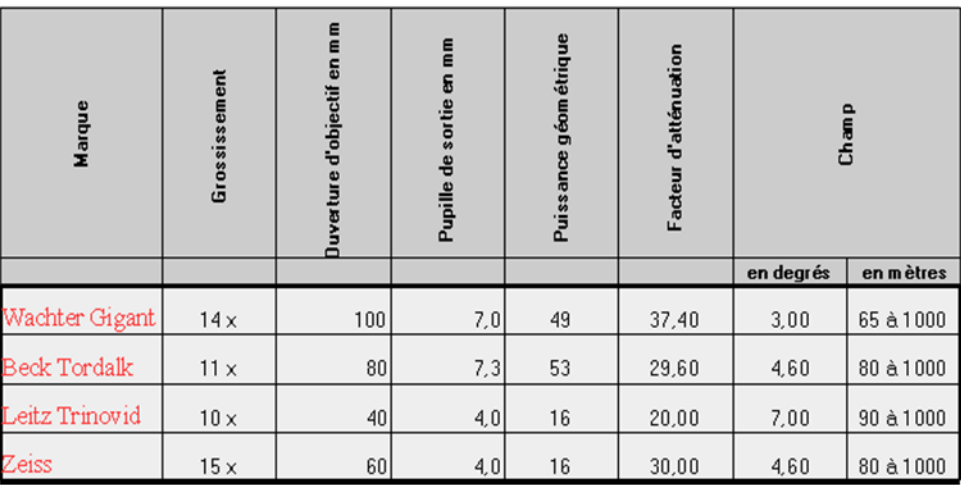

Drafate M.

29/09/2015

**Figure 2 : Aperçu du document final à reproduire**

## <span id="page-3-0"></span>*B. Exercice 2*

#### **But :**

- **Effectuer le nommage des lignes et/ou colonnes, copier / coller des colonnes,**
- **Saisir des nombres, formules de calculs et fonctions,**
- **Effectuer le formatage conditionnel : avec des conditions, des jeux d'icônes, ...**
- 1. Créer un nouveau fichier sous le nom « *Tableur2.ods* », puis reproduire le tableau illustré par la *[Figure 3](#page-4-0)*. Reproduire en premier les colonnes B, C et D puis les copier et coller (pour reproduire E, F, G et H, I, J).
- 2. La formule de calcul permettant de calculer le *montant TTC* est : *Prix Unitaire TTC \* Quantité*. Pour insérer cette formule, il suffit de cliquer sur la cellule D3 puis, saisir le signe =, cliquer sur la cellule B3 (*Prix Unitaire TTC*), saisir le signe \* et cliquer sur la cellule C3 (*Quantité*) ensuite valider.
- 3. Reproduire le même calcul pour les cellules D4 à D7 à partir de la cellule D3 (D3 sélectionnée, placer le pointeur de la souris sur le petit carré noir situé dans l'angle inférieur droit du cadre de la cellule : le curseur prend alors l'aspect d'une croix noire et cliquer). Faites attention à l'absence de bordure basse de la cellule D7 (Bordure à remettre)

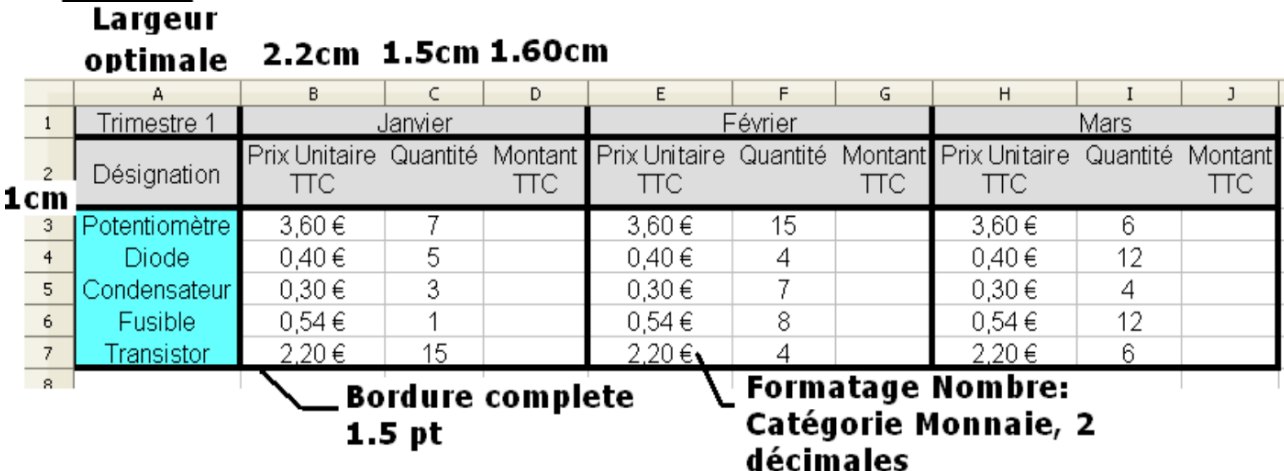

**Figure 3 : Aperçu du document à reproduire**

- <span id="page-4-0"></span>4. Sélectionner la plage de cellules D3:D7. Copier/coller dans les plages : G3:G7 et J3:J7. Lors du collage, *Calc* a adapté la formule pour obtenir le bon calcul. Il s'agit de « l'*adressage relatif* », mode de travail par défaut de *Calc*.
- 5. Sélectionner la ligne 1, et insérer une nouvelle ligne (*Feuille / Insérer des Lignes / Lignes au-dessus)***.** Fusionner les cellules de la plage A1:J1 et saisir au clavier COMPOSANTS ÉLECTRONIQUES. Formater le texte (14 pts, gras et italique, arrière-plan coloré).
- 6. Appliquer un formatage conditionnel sur les colonnes *Montant TTC* et *Quantité* (Créer de nouveaux styles et appliquer des conditions, par exemple : si Montant TTC>30, le style 1 est appliqué, sinon si Montant TTC<20, le style 3 est appliqué sinon c'est le style2 qui est appliqué). Sur les colonnes *Quantité*, utiliser les jeux d'icônes (Format -> Conditionnel -> Jeu d'icônes) : Rouge si Quantité <5, Jaune si  $5 \le$  Quantité <10, Vert si Quantité >=10 (*Formatage conditionnel est expliqué en TD3*) (*[Figure 4](#page-4-1)*).

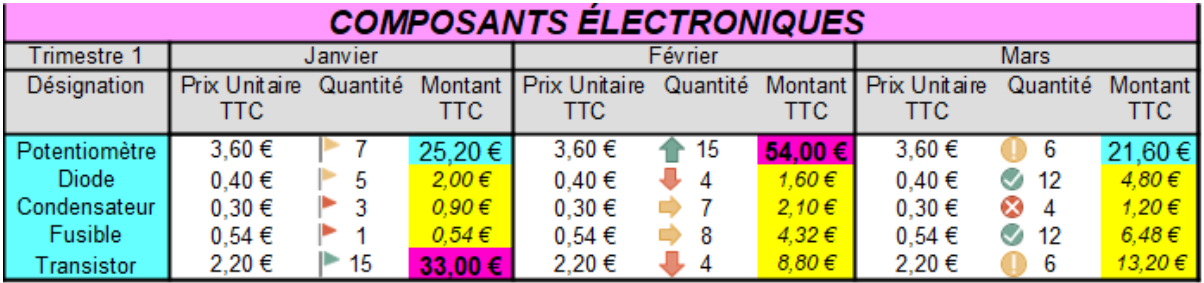

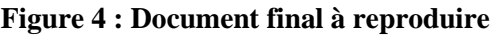

## <span id="page-4-1"></span>*C. Exercice 3*

**But :** 

- **Saisir une fonction et la copier ;**
- **Utiliser les fonctions de recherche, Min, Max, dénombrement... ;**
- **Utiliser le formatage conditionnel ;**
- **Utiliser l'adressage absolu et relatif.**
- 1. Ouvrir le classeur « *Tableur3.ods* ».
- 2. Compléter la feuille de calcul pour calculer :
- 3. La moyenne, la note la plus basse (fonction *Min*), la note la plus haute (fonction *Max*) de

1A

R 1.11

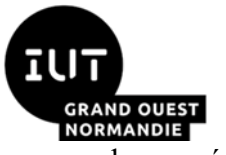

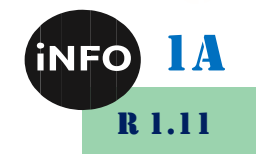

chaque série de notes ;

- ➢ La moyenne trimestrielle simple de chaque élève sans prendre en considération les coefficients des modules (moyenne simple) et en prenant en considération les coefficients (moyenne pondérée). Penser à utiliser les fonctions *SommeProd* (renvoie la somme des produits des éléments de matrice correspondants) et *Somme.Si* (totalise, avec une condition, le contenu des cellules d'une plage donnée) dans le cas du calcul de la moyenne pondérée. Il faudra également faire attention aux références absolues et adapter la formule pour les étudiants absents à certains modules, avec la fonction *ESTNUM* (détermine si c'est un nombre, renvoie 0 ou 1).
- ➢ La moyenne trimestrielle, la moyenne trimestrielle la plus basse, la moyenne trimestrielle la plus haute (classe)

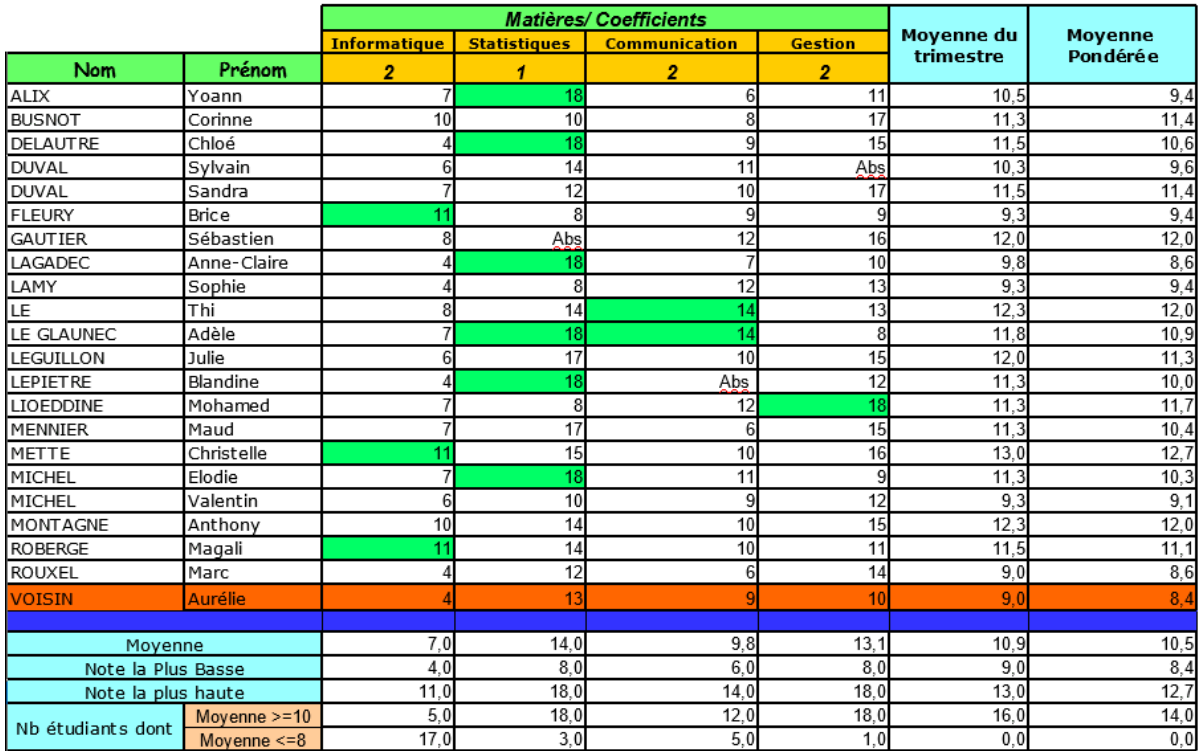

| RechercheV                |         |  |  |  |  |
|---------------------------|---------|--|--|--|--|
| Moyenne Info pour Rouxel  |         |  |  |  |  |
| Critère                   | Rouxel  |  |  |  |  |
|                           |         |  |  |  |  |
| <b>Recherche H</b>        |         |  |  |  |  |
| Moyenne Gestion pour Lamy | 13      |  |  |  |  |
| Critère                   | Gestion |  |  |  |  |

**Figure 5 : Document final à reproduire**

*Aide :* A l'aide du bouton « Supprimer une décimale », afficher les résultats avec une seule décimale. Vous devez obtenir le résultat ci-dessous :

- 4. A l'aide de la fonction *Nb.Si*, calculer le nombre d'étudiants ayant obtenu 10 ou plus et ceux ayant obtenu 8 ou moins que 8.
- 5. Créer une mise en forme conditionnelle et les styles adéquats pour afficher en fond vert les cellules contenant la meilleure note, pour chaque matière, en écrivant une seule formule pour la plage C7:F28. Afficher en fond rouge la ligne complète de l'élève qui a la plus mauvaise moyenne pondérée.
- 6. Utiliser la fonction de recherche verticale pour chercher la moyenne du module Informatique que « ROUXEL » a obtenu. Chercher horizontalement la moyenne du module Gestion

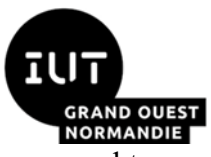

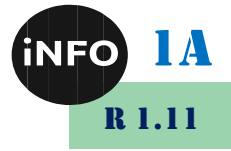

obtenue par « LAMY ». Insérer les résultats de recherche dans la même feuille de calcul.

### *D. Exercice 4*

#### **But :**

- **Différencier les références relatives et absolues,**
- **Nommer les cellules et réaliser des formules de calculs.**
- 1. Ouvrir un fichier « *Tableur4.ods* ». Il s'agit de compléter ce tableau afin de se fabriquer une table de conversion Francs vers Euros.
- 2. Sélectionner la cellule « B5 ». Observer la formule : on divise la valeur en Francs par le taux de conversion. A l'aide de la poignée de cette cellule B5, copier la formule pour la plage « B6:B16 ». Consulter les différentes formules pour comprendre ce qui s'est passé.
- 3. Annuler cette dernière action. Sélectionner la cellule « B6 » et à l'aide de la souris, saisir la formule permettant de calculer la conversion. Vous devez obtenir le résultat :  $3.05 \in$  Comparer la formule de la cellule B6 à celle de la cellule B5. « La référence « B2 » est une « référence fixe » de la formule. Quelle serait la formule en saisir en « B7 » ?
- 4. Dans la formule du calcul de la conversion, le taux est invariant. Pour copier-coller cette formule, il faut indiquer à *Calc* ne pas

adapter la formule. *Calc* nous propose une première méthode : il suffit d'ajouter un « \$ » devant le B et un « \$ » devant le 2 pour lui indiquer que B2 est une adresse absolue qu'il ne faut pas adapter lors d'un copier-coller (ce qui donne « \$B\$2 ». Utiliser (*Maj+F4 pour insérer \$*).

- 5. Modifier la formule insérée dans la cellule B5, puis copier-coller à l'aide de la poignée la formule de la cellule « B5 » vers la plage « B6:B16 ».
- 6. L'utilisation du « \$ » n'est pas très lisible. Calc nous propose une autre méthode : donner un nom à une cellule ou une plage de cellules et utiliser ce nom dans les formules.

| <b>Figure 6 :</b> |                                      |               |           |   |  |  |  |  |
|-------------------|--------------------------------------|---------------|-----------|---|--|--|--|--|
|                   | А                                    |               | B         | c |  |  |  |  |
| $\mathbf{1}$      | <b>Convertisseur Francs en Euros</b> |               |           |   |  |  |  |  |
| $\overline{2}$    | Taux de conversion                   |               | 6.55957   |   |  |  |  |  |
| 3                 |                                      |               |           |   |  |  |  |  |
| 4                 | <b>Francs</b>                        |               | Euros     |   |  |  |  |  |
| 5                 |                                      | 10.00 F       | 1.52€     |   |  |  |  |  |
| 6                 |                                      | 20.00 F       | 3.05€     |   |  |  |  |  |
| 7                 |                                      | 30,00 F       | 4,57€     |   |  |  |  |  |
| 8                 |                                      | 40,00 F       | 6.10€     |   |  |  |  |  |
| 9                 |                                      | 50.00 F       | 7.62€     |   |  |  |  |  |
| 10                |                                      | 60,00 F       | 9,15€     |   |  |  |  |  |
| 11                |                                      | 70,00 F       | 10,67€    |   |  |  |  |  |
| 12                |                                      | 80.00 F       | 12.20€    |   |  |  |  |  |
| 13                |                                      | 100,00 F      | 15.24€    |   |  |  |  |  |
| 14                |                                      | 1 000,00 F    | 152,45 €  |   |  |  |  |  |
| 15                |                                      | 5 000,00 F    | 762,25€   |   |  |  |  |  |
| $\mathbf{f}$      |                                      | 10.000.00 $E$ | 1.521.10E |   |  |  |  |  |

*Document final à reproduire*

7. Sélectionner la cellule « B2 » puis la commande « *Feuille / Plages ou expressions nommées / Définir / Noms* ». Saisir le nom « tauxConversion » puis valider. Modifier la formule dans B5 en « =A5/tauxConversion » et valider. Vous obtenez le même résultat. Copier-coller la formule de la cellule « B5 » vers la plage « B6:B16 ». Enregistrer vos modifications

#### *Questions de consolidation*

Dans cette question, il s'agit de préparer un budget vacances. Les consignes sont les suivants : Le coût de la location doit être proportionnel à la durée du séjour de chaque personne. On doit pouvoir modifier à tout moment : le prix total de la location de la résidence, et l'estimation du repas. Il doit être possible d'insérer des personnes. Il faudra saisir les formules pour Vincent, puis copier-coller les formules pour les autres personnes.

1. Commencer par calculer en B31, le total cumulé de durée des séjours.

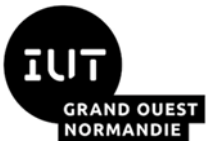

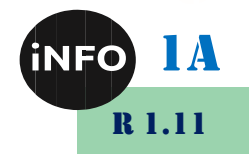

- 2. Calculer en B23, le coût unitaire par jour et par personne de la location.
- 3. Donner un nom à cette cellule, par exemple « Location ». Donner aussi un nom à la cellule B24, par exemple « Repas ».
- 4. Pour Vincent, calculer le coût repas, le coût location, le coût total. Recopier la plage « C27:E27 » pour François, Paul et les autres...Faire les totaux.

|                |                                  | B                |                              | D                    | E          |
|----------------|----------------------------------|------------------|------------------------------|----------------------|------------|
|                | <b>Budget vacances</b>           |                  |                              |                      |            |
| $\overline{2}$ |                                  |                  |                              |                      |            |
| 3              | Prix de location de la résidence | 5 000,00€        |                              |                      |            |
| 4              | Coût de location                 |                  | 166,67 € Par jour x personne |                      |            |
| 5              | Estimation repas                 | 15,00 € Par jour |                              |                      |            |
| 6              |                                  |                  |                              |                      |            |
| $\overline{z}$ |                                  | Durée du séjour  | <b>Cout Repas</b>            | <b>Cout Location</b> | Coût total |
| 8              | <b>Vincent</b>                   | 10               | 150,00€                      | 1666,67€             | 1816,67€   |
| 9              | François                         | 15               | 225,00€                      | 2 500,00 €           | 2 725,00€  |
| 10             | Paul                             | 5                | 75,00€                       | 833,33€              | 908,33€    |
| 11             |                                  |                  | $0.00 \in$                   | $0.00 \in$           | 0.00E      |
| 12             | Total                            | 30 <sub>2</sub>  | 450,00€                      | 5 000,00€            | 5450,00€   |
| 12             |                                  |                  |                              |                      |            |

**Figure 7 : Document final à reproduire**

## *E. Exercice 5*

### **But :**

• **Élaborer un diagramme ou graphique en histogramme, en courbes, en camembert ;**

- **Formater le graphique et le coller dans un document texte.**
- 1. Ouvrir un fichier « *Tableur5.ods* ».

*Nous allons construire dans premier temps un histogramme montrant les dépenses du premier et second degré d'enseignement.*

- 2. Sélectionner les données de la plage A4:F6.
- 3. Créer le diagramme en cliquant sur le bouton *Diagramme* de la barre d'outils ou sélectionner la commande « *Insertion / Diagramme...* ». *Calc* ouvre un assistant de diagramme : Sélectionner « *Colonne* » comme type de diagramme, puis cliquer sur le bouton « *Suivant* » pour passer à la Plage de données. Sélectionner « *Séries de données en lignes* » (vérifier que la première ligne et la première colonne contiennent bien les étiquettes) puis cliquer sur les boutons « *Suivant* » pour passer à la *Série de données* et les *Éléments du diagramme*. Saisir finalement, le titre « Dépenses par niveau d'enseignement » puis cliquer sur le bouton « *Terminer* ».
- 4. Mise en page du graphique : Cliquer à l'extérieur du diagramme puis cliquer une fois dessus pour le sélectionner. Déplacer le diagramme sous le tableau de valeurs et enregistrer vos modifications.

*Nous allons construire un camembert montrant les dépenses par niveau d'enseignement durant l'année 2009.*

- 5. Sélectionner la plage A5:A9. Maintenir appuyée la touche *Ctrl,* puis ajouter la plage F5:F9 à la sélection (la touche *Ctrl* permet de sélectionner des zones non contiguës).
- 6. Pour créer le diagramme, cliquer sur le bouton *Diagramme* de la barre d'outils ou sélectionner la commande « *Insertion / Diagramme...* ». Sélectionner « *Secteur* » comme type de

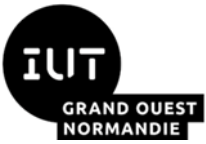

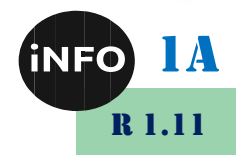

diagramme, puis cliquer sur le bouton « *Suivant* » sans rien changer jusque atteindre les *Éléments du diagramme*. Saisir le titre « Dépenses par niveau d'enseignement » puis cliquer sur le bouton « *Terminer* ».

- 7. *Placer le diagramme dans une nouvelle feuille* : Cliquer droit et sélectionner la commande « *Couper* ». Cliquer sur l'onglet *Feuille2* en bas de la fenêtre. Puis coller le diagramme.
- 8. *Modifier les propriétés du graphique :* Double-cliquer sur le graphique pour passer en mode édition et noter le contour épais qui entoure le graphique. Le graphique est constitué de différents objets : le titre, la légende, le diagramme, la série de données sous forme de camembert.... Vous pouvez modifier individuellement les propriétés de chaque composant. Attention, il n'est pas toujours facile de sélectionner le composant à modifier. La touche *Tabulation* permet de sélectionner tour à tour chaque composant du graphique. Sélectionner la série de donnée à l'aide de la touche *Tabulation*. Cliquer droit et sélectionner la commande « *Insérer des étiquettes de données* ». Cliquer droit et sélectionner la commande « *Formater les étiquettes de données* ». Sélectionner l'onglet « *Police* », puis « *Comic Sans Ms* » et « *Gras* ». Fixer la taille de la police à « *14 points* ». Valider pour refermer la boîte de dialogue. Appliquer également un formatage de votre choix au titre, à la légende et à la série des données et sauvegarder vos modifications.

*Questions de consolidation*

- 9. Cette fois-ci, sélectionner 6 plages : « A4:G4 », « A7:G7 », « A10:G12 » à l'aide de la touche *Ctrl*.
- 10. Insérer un nouveau diagramme dans la feuille « *Feuille3* » du type « *Ligne* » en lui précisant que les « données » sont « en ligne. ».
- 11. Modifier les propriétés des lignes pour mieux distinguer les dépenses du niveau supérieur, des totaux et des dépenses les plus hautes et les plus basses de la classe. Enregistrer vos modifications (*[Figure 8](#page-8-0)*).
- 12. Copier le diagramme et le coller dans un document Texte (Writer) (pour coller le graphique choisir l'option *Métafichier GDI*).

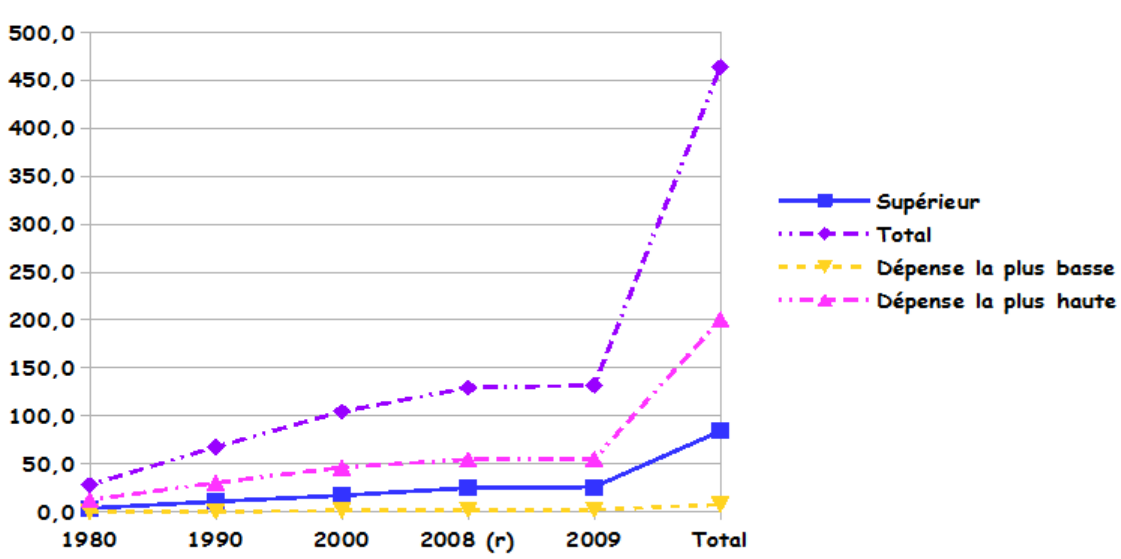

#### Dépenses Du Niveau Supérieur

<span id="page-8-0"></span>**Figure 8 : Diagramme en Lignes à reproduire**

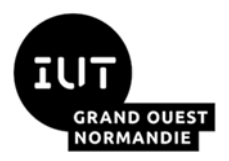

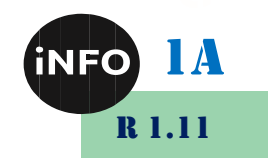

## **Pour aller plus loin**

## *F. Exercice 6*

Réaliser une feuille de calcul pour calculer la moyenne de chaque UE en fonction des notes obtenues dans les ressources et les SAE en tenant compte des poids affectés à chacune.

- ➢ Un onglet pour le semestre 1
- ➢ Un onglet pour le semestre 2
- ➢ Un onglet pour le récapitulatif annuel, vous calculerez le nombre d'UE obtenues.

Utiliser la mise en forme conditionnelle pour vérifier que les valeurs sont cohérentes :

- $\triangleright$  pas de notes supérieures à 20,
- ➢ pas de coefficient d'UE supérieur à 100

## *G. Exercice 7*

#### **But :**

- **Lier les données de plusieurs feuilles de calcul et les consolider ;**
- **Trier et filtrer (standard et automatique) les données ;**
- **Gérer les Macros (enregistrer et exécuter à l'aide d'un menu ou d'un raccourci).**

Avec *Calc* il est possible de créer un lien entre une ou plusieurs feuilles source (qui contiennent les données d'origine) et une feuille dépendante (qui utilisera ces données). La feuille dépendante sera mise à jour à chaque modification de l'une des feuilles-source. Pour lier les données de plusieurs feuilles de calcul.

- 1. Ouvrir « *Tableur6.ods* ». Ce classeur contient plusieurs feuilles de calcul dont les noms figurent sur les onglets en bas de l'écran : LIMOGES, LYON, etc... (il y a en tout 6 feuilles). On peut faire défiler les onglets en agissant sur les flèches situées en bas à gauche de l'écran : Cliquer sur chacun des onglets portant un nom de ville afin de voir quel est le contenu de ces feuilles. Si la colonne A n'apparaît pas, utiliser la flèche de défilement : Cliquer sur l'onglet SYNTHESE.
- 2. Il s'agit d'y faire apparaître un certain nombre de données en provenance d'autres feuilles. Par exemple, la cellule B3 recevra la somme des salaires versés à Limoges de juillet 2004 à décembre 2004. Recopier la formule vers le bas jusqu'en B7. Procédez de la même façon pour les colonnes Lyon, Reims, Paris et Nice, avec l'une ou l'autre méthode de saisie de formule.
- 3. Chaque cellule de la plage B3:F7 a ainsi été liée à un certain nombre de cellules d'autre feuilles. Toutes modifications dans ces dernières entraînent automatiquement l'affichage d'un nouveau résultat dans SYNTHESE : le vérifier en modifiant certains salaires de la feuille REIMS.
- 4. Lorsqu'on désire produire un rapport qui synthétise les données présentes dans plusieurs feuilles, on peut utiliser la *consolidation*. Regrouper toutes les données provenant de différentes feuilles ou de différentes plages d'une même feuille. Synthétiser les informations à l'aide d'une fonction. Placer le récapitulatif dans une feuille (qu'il faudra spécifier et qui peut être un autre classeur). Pour pouvoir procéder à ces opérations, il faut s'assurer que les données de chacune des feuilles comportent bien les mêmes titres de lignes ou de colonnes. Dans cet exercice, la feuille qui recevra le récapitulatif est SYNTHESE. On veut, par exemple,

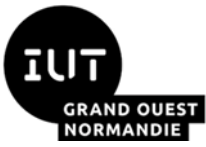

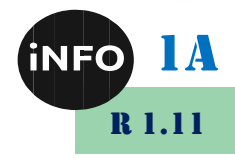

que dans la cellule B11 de cette feuille s'inscrive la somme des salaires des différentes villes pour le mois de juillet 2004.

- 5. Activer une cellule dans la feuille de calcul SYNTHESE. Dérouler le menu *Données / Consolider.* Dans la boîte de dialogue, cliquer sur les *Plages de consolidation* et supprimer les toutes successivement (bouton Supprimer). Supprimer également la plage des données de la destination.
- 6. S'assurer que c'est bien la fonction *Somme* qui est active, puis cliquer dans le champ vide de *Plage de données source.* C'est là que doivent figurer les références des cellules dont les valeurs vont être additionnées. Plutôt que de taper ces références, procéder ainsi : cliquer sur le bouton Réduire du champ *Plage de données source*, activer la feuille de calcul LIMOGES par son onglet, sélectionner C3:C7 dans cette feuille. La boîte de dialogue réduite reçoit les références de la sélection : cliquer à nouveau sur le bouton Réduire : la boîte de dialogue entière réapparaît. Cliquer sur le bouton *Ajouter* : les références s'inscrivent alors dans le champ *Plages de consolidation.* Procéder de la même façon pour ajouter les plages de consolidation des autres villes. De la même façon, complétez le champ vide *Destination* en sélectionnant la cellule B11 de la feuille SYNTHESE. Remplir les colonnes restantes de la même manière. Lier les données sources via l'onglet *options*.

*Attention :* en cas de modification dans les feuilles de villes, la réactualisation ne s'effectue pas automatiquement dans la feuille SYNTHESE. Pour l'obtenir il faut passer à nouveau la commande *Données/Consolider...*

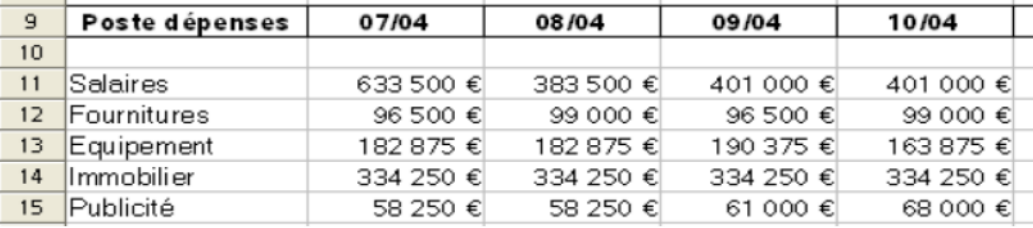

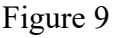

#### *Trier et filtrer les données*

- 1. Pour trier le tableau de la feuille « Tri\_Filtrage », sélectionner A2:A14 puis cliquer sur *Tri Croissant* de la *Barre Normal*. Que remarquez-vous ? Annuler le tri puis sélectionner A1:D14, puis trier les données dans l'ordre croissant et décroissant. Annuler ces tris.
- 2. Nommer la plage A1:D14 en « Établissements » à l'aide de la commande « *Données / Définir une plage...* ». Ne pas oublier de cocher les options suivantes : « *Entêtes de colonnes inclus »* afin que les entêtes soient reconnus dans le tri, « *Insérer, supprimer des cellules »* permettant d'insérer de nouvelles données ou d'en supprimer et « *conserver le formatage »*.
- 3. Sélectionner la plage nommée, puis dérouler le menu *Données / Trier*. Trier les données tout d'abord suivant le nom, puis si des cellules de cette colonne ont des valeurs identiques, trier suivant l'adresse. Dans l'onglet *Options*, décocher la case « *La plage contient des ...* ». Ensuite, cocher la case « *Copier le résultat du tri vers* » et mettre la cellule A18.
- 4. Sélectionner cette fois-ci la même plage, puis trier la colonne de Ville en ordre croissant et la colonne Adresse en ordre décroissant et copier le résultat dans A35.
- 5. Activer la cellule A35, puis dérouler le menu *Données / AutoFiltre*. Des flèches vont apparaître à côté des étiquettes. Dérouler la liste Ville et choisir Reims. Que remarquez-vous ?
- 6. Appliquer un filtre standard pour n'afficher que les adresses qui commencent par « Rue des »

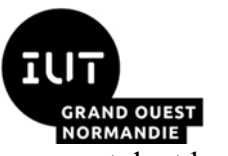

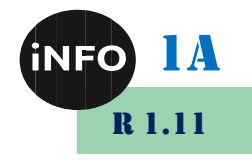

et dont la ville n'est pas « Reims ».

#### *Réaliser des macros*

Il est fréquent d'avoir à effectuer les mêmes tâches à des moments différents. Pour faciliter les choses et rendre moins fastidieuse l'utilisation de séries de commandes, *Calc* offre la possibilité de les enregistrer dans des macro-commandes. Il s'agit ici d'automatiser la suite de commandes : *Format / Colonne / Largeur / Largeur de colonne : 4 cm / OK.*

- 1. Pour activer l'enregistrement des macros :
- ✓ Si cette commande est grisée ou absente dans le menu : *Outils / Macros*, c'est parce que l'enregistrement des macros est désactivé. Lancez la commande Options dans le menu Outils. La boîte de dialogue Options s'affiche. Développez l'entrée LibreOffice dans la zone de liste de gauche et cliquez sur Avancé. Sous Fonctionnalités optionnelles, cochez la case Activer l'enregistreur de macros et validez en cliquant sur OK :

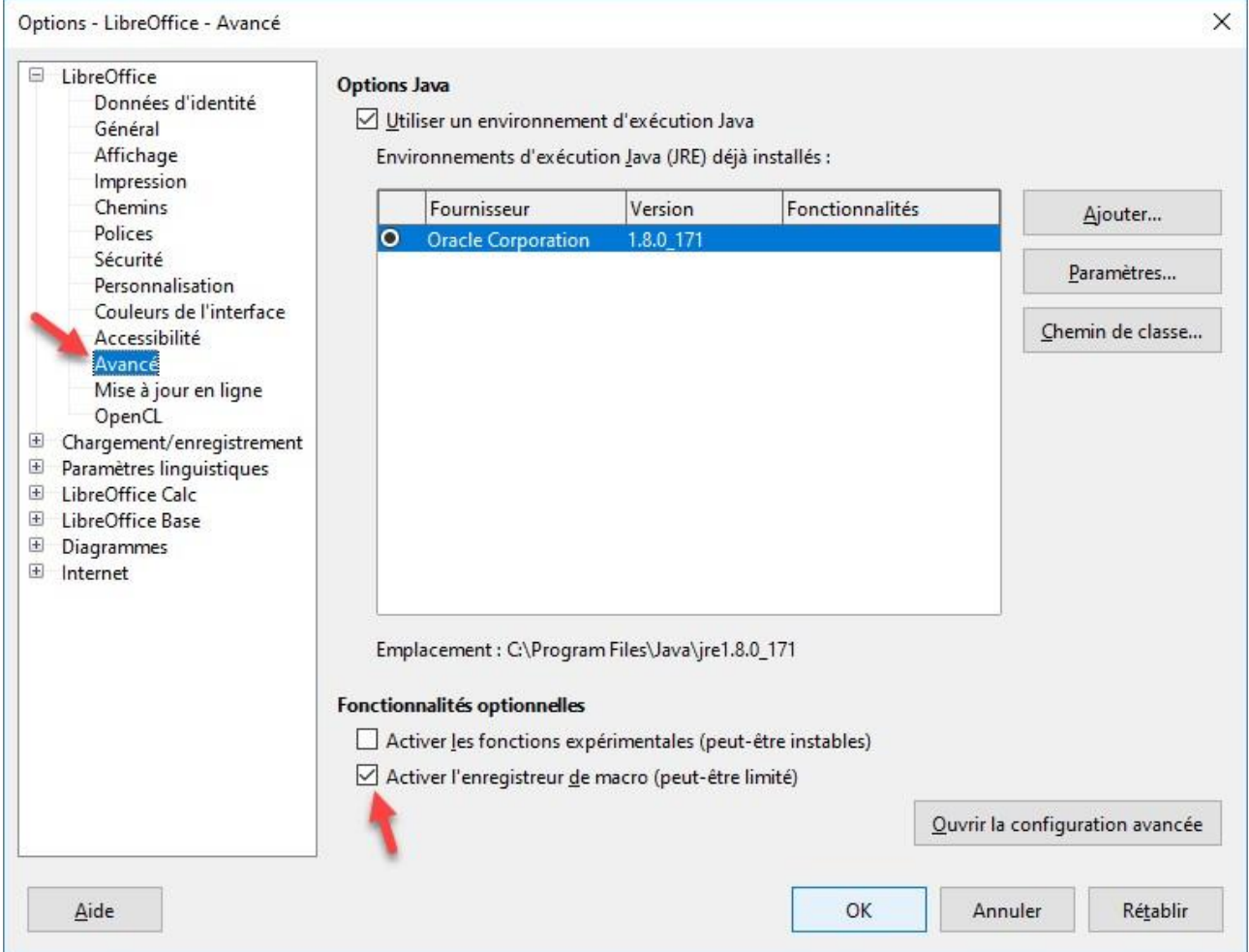

- 2. Pour enregistrer une macro :
- ✓ Un nouveau document vide est ouvert. C'est dans ce document que vont être réalisés les exercices qui suivent. Se placer, par exemple dans la cellule C1 : il s'agit de régler la largeur de la colonne C à 4 cm et d'enregistrer les commandes effectuées dans une macro.
- ✓ Avant d'effectuer la première commande, il faut lancer l'enregistreur de macro. Dérouler : *Outils / Macros / Enregistrer une macro*.

**Attention** : l'enregistreur de macro est désormais en route et toute action, à l'aide de la souris

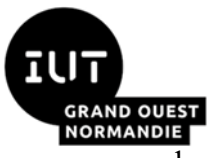

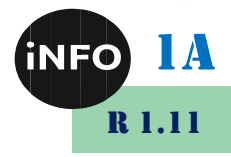

ou du clavier, sera enregistrée. Pour stopper l'enregistrement, cliquer sur *Terminer l'enregistrement*.

- ✓ Enchaîner les commandes suivantes : *Colonne / Largeur / Largeur de colonne : 4 cm / OK.*  Appuyer ensuite sur le bouton Terminer l'enregistrement. Une boîte de dialogue *Macro* apparaît ; nommer la macro : Larg\_col\_4 et cliquer sur Enregistrer
- 3. Pour exécuter une macro à l'aide du menu :
- $\checkmark$  On veut, par exemple, régler la largeur de la colonne E à 4cm. Se placer en E1. Dérouler : *Outils / Macros / Exécuter la macro...*
- ✓ Dans la fenêtre de dialogue *Sélecteur de macros* qui s'ouvre, cliquer sur Larg\_col\_4.
- ✓ Pour exécuter une macro, plutôt que d'avoir à dérouler le menu *Outils/Macro*..., il est plus commode d'appuyer sur des *touches du clavier*. Se placer dans n'importe quelle cellule. Dérouler : *Outils / Personnaliser / clavier. D*ans la zone *Catégorie*, sélectionner *Macros LibreOffice* et ouvrir jusqu'à l'affichage dans *Fonction* de la macro Larg col 4. Dans raccourcis clavier, choisir une combinaison de touches disponible, par exemple : [CTRL] + [A]. Se placer dans une cellule et appuyer sur CTRL+A, la colonne s'ajuste à 4cm.
- 4. Exécuter une macro en utilisant une commande du menu
- ✓ Dérouler *Outils / Personnaliser / Menus*. Dans *Menu*, sélectionner *Format*, cliquer le bouton *Ajouter*. Dans *Catégorie*, ouvrir *Macros LibreOffice*, et ajouter. Dans *Entrées* de *Contenu du menu*, l'entrée Larg col 4 est inscrite.
- $\checkmark$  Sélectionner une cellule non encore formatée à 4 cm dans la feuille de calcul ; ouvrir le menu *Format*; noter la présence de la nouvelle commande Larg col 4; cliquer sur cette nouvelle commande ; la colonne se règle à 4 cm.
- 5. *Affecter une icône à une macro :* Il est possible d'exécuter une macro en cliquant sur un bouton existant ou personnalisé.
- ✓ Ouvrir à nouveau la fenêtre Personnaliser, Onglet *Barres d'outils* et choisir *Barre d'outils Formatage*. Cliquer sur le bouton *Ajouter*. Comme précédemment, ajouter Larg\_col\_4 après avoir affiché la catégorie *Macros LibreOffice*. La ligne Larg\_col\_4 est inscrite dans la fenêtre Personnaliser. Sélectionner cette entrée. Cliquer *Modifier* puis *Changement d'icône*. Dans le tableau proposé, faire son choix (original si possible). L'icône choisie s'inscrit devant le nom de la macro et dans la *Barre Formatage* (à gauche).
- $\checkmark$  Tester le fonctionnement de ce nouvel outil.

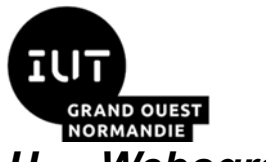

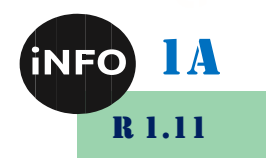

## *H. Webographie :*

- *<https://www.mediaforma.com/libreoffice-calc-macros/>*
- $\mathbb{R}^n$